# BASEBALL CLUE

# **Registration instructions**

#### **Step 1:**

#### Go to the Baseball NSW Registration site for Forest Baseball

<https://reg.sportlomo.com/club/baseballaustralia/babnsw/baseballnsw/bnswmwdba/forestbaseball>

#### You should land on a page like this:

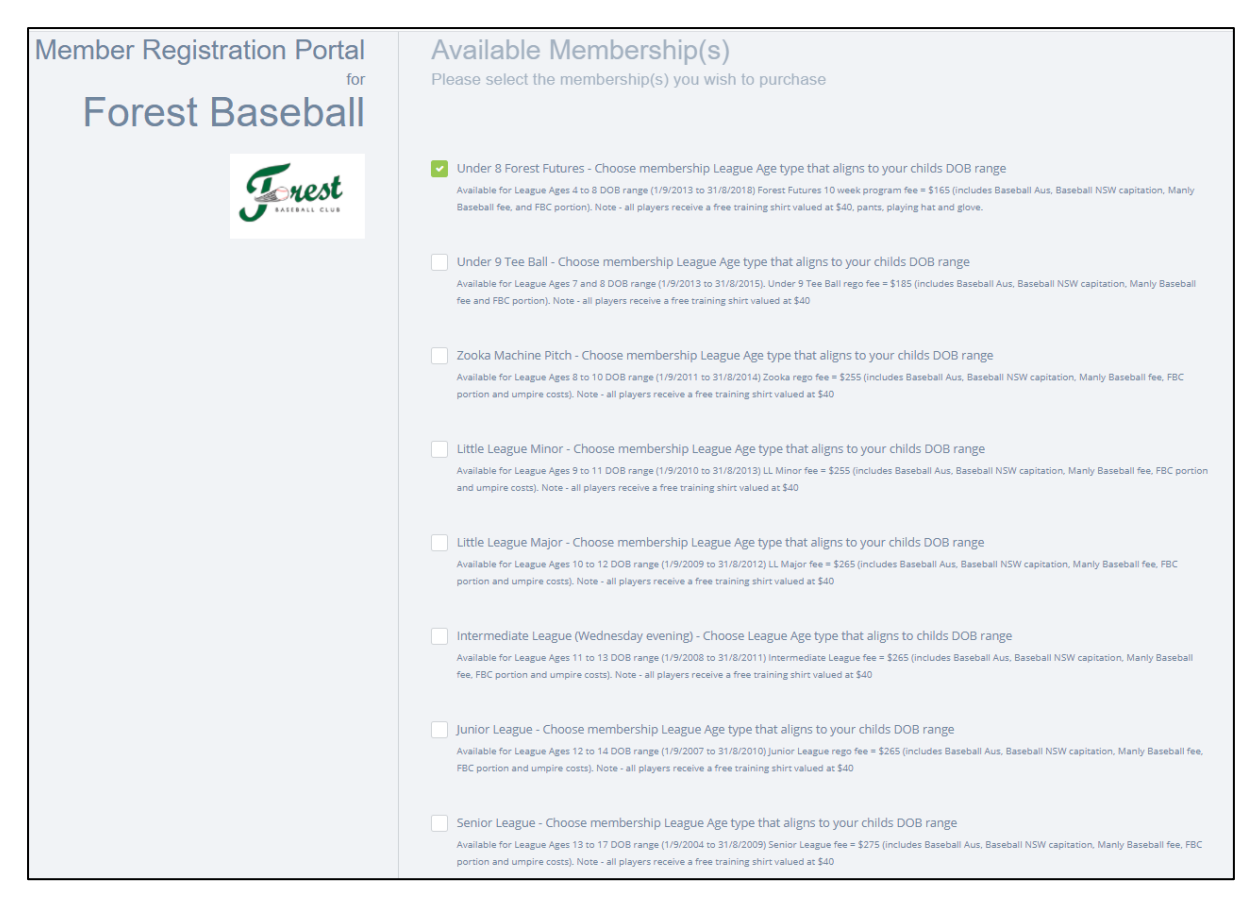

#### **Step 2:**

Choose the division / program for your child(ren). Date of Birth range is listed next to each option.

*Note – you can choose more than one option and register all your children however if planning to apply an Active Kids voucher, please register each child separately.*

#### **Step 3:**

When ready click on Register button at bottom of screen.

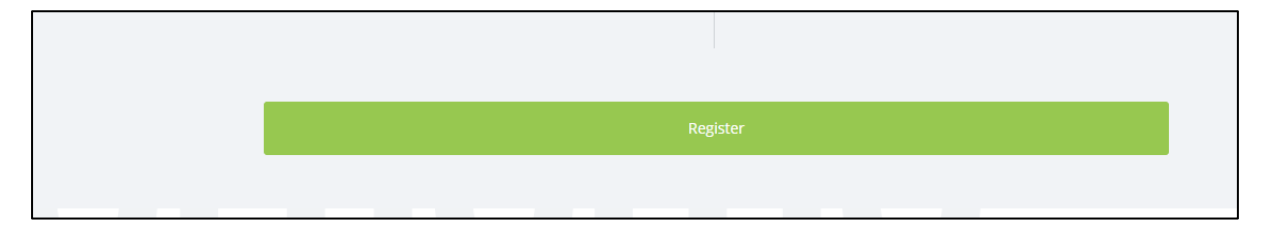

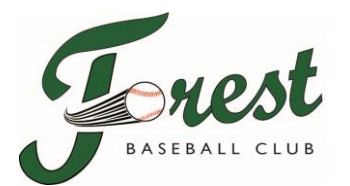

#### **Step 4:**

If your first time on this site, you will now need to create an account. Once you create an account a confirmation email will be sent to your chosen email address. You will need to open your email and activate your membership. Then you can then log onto the registration system.

If you already have a SportsLoMo account, log in with your log on credentials.

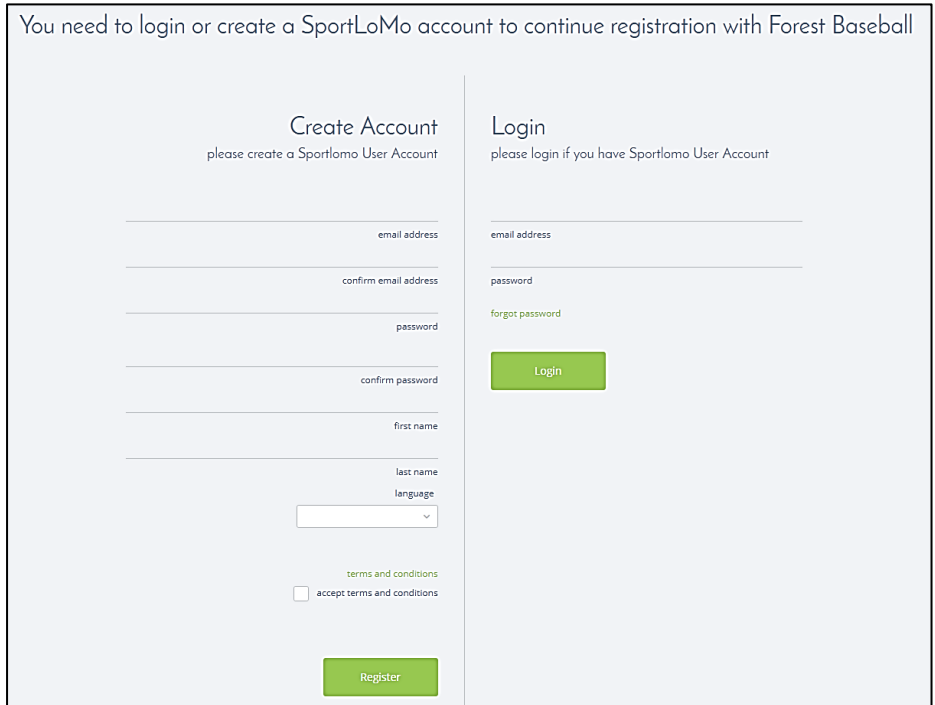

#### **Step 5:**

Once logged in you will see a screen like the below (example below is registering a child in the Under 8 Forest Futures program).

- 1) Ensure the division/program selected is correct
- 2) Select the relevant League Age your child's Date of Birth falls into. When ready click on *'Continue'.*

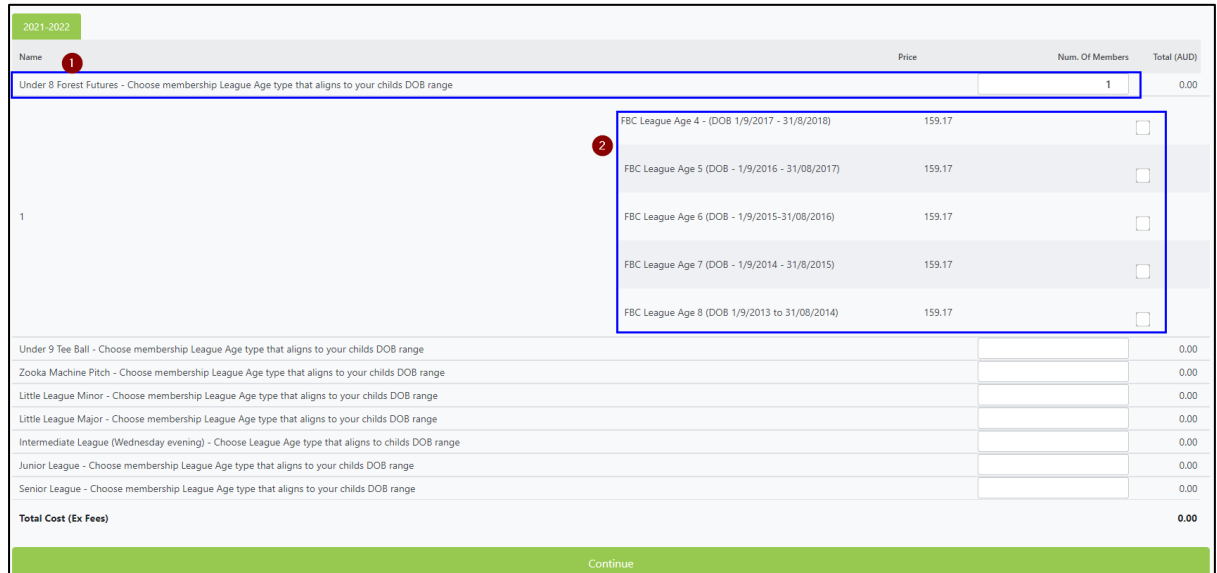

*Note – the price displayed is pre-credit card and site transaction fee being added. Once added the amount will align to that advised by Forest Baseball for registration fees for the given age division.* 

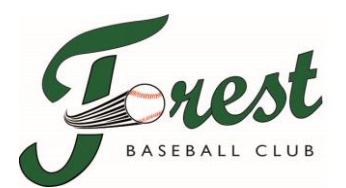

#### **Step 6:**

If a returning player, you will be asked to choose which player you are registering again this year. A lot of fields will be prepopulated from what was provided last season. Please ensure you check the information is still accurate.

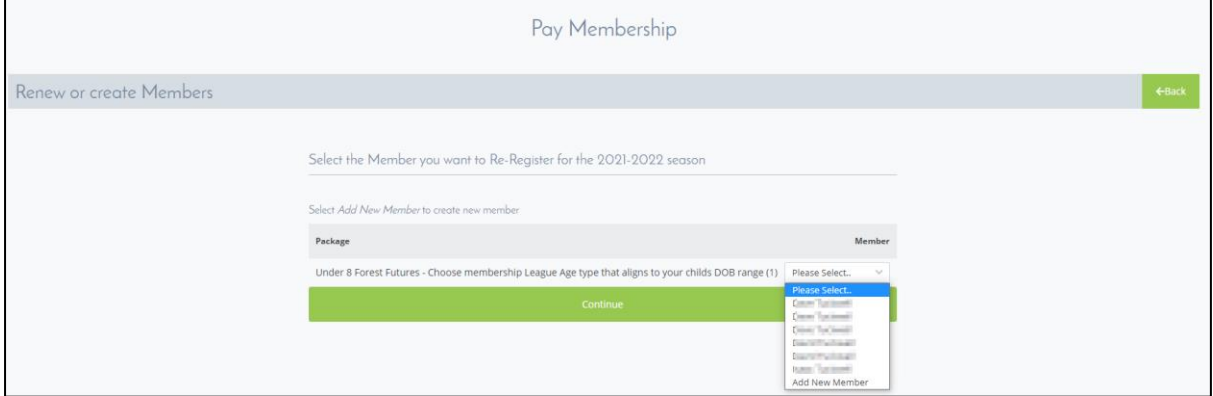

Else you will see the below screen for your chosen age group. Bolded fields are mandatory.

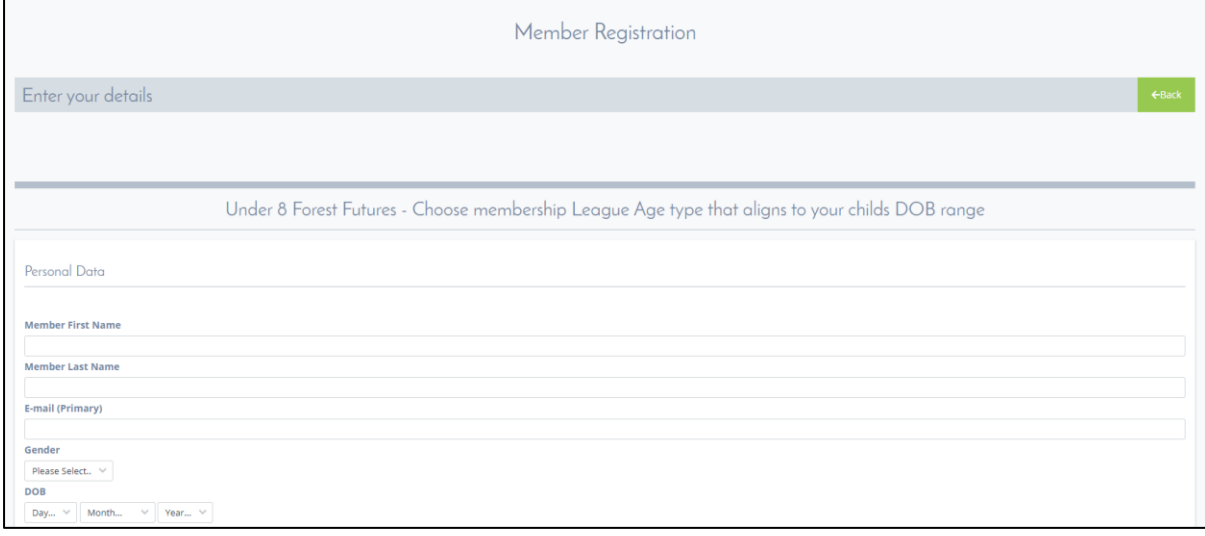

Date of Birth will only allow date range for the given 'League Age' per Baseball NSW age matrix. The age matrix can be accessed on the FBC website

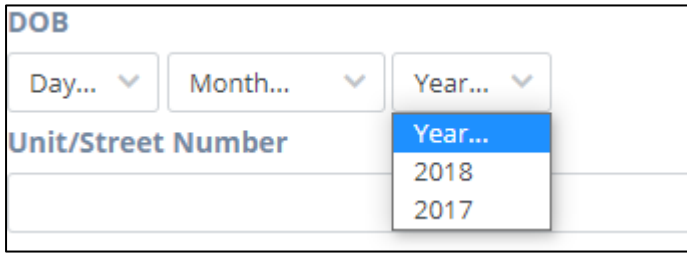

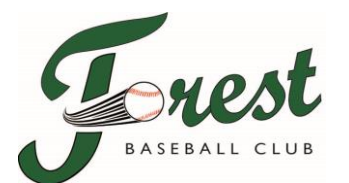

#### **Step 7:**

The drop-down questions will have a number of options for you to choose.

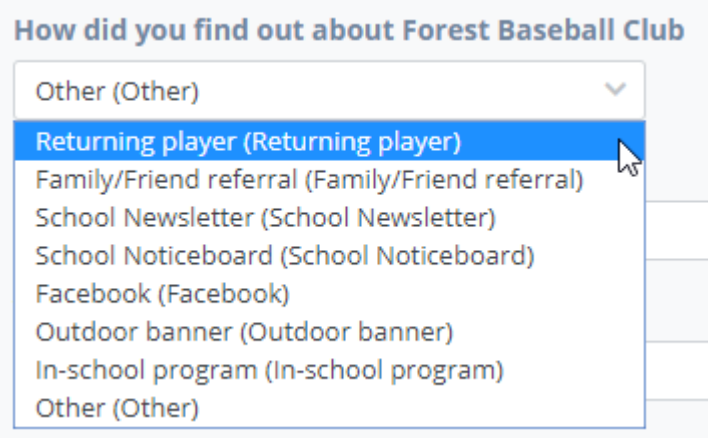

*Note: this is important information to allow the club determine which marketing channels are most effective in attracting new players.*

If you select *'Other'* for any question, then we please request you provide further explanation in the free text field that follows.

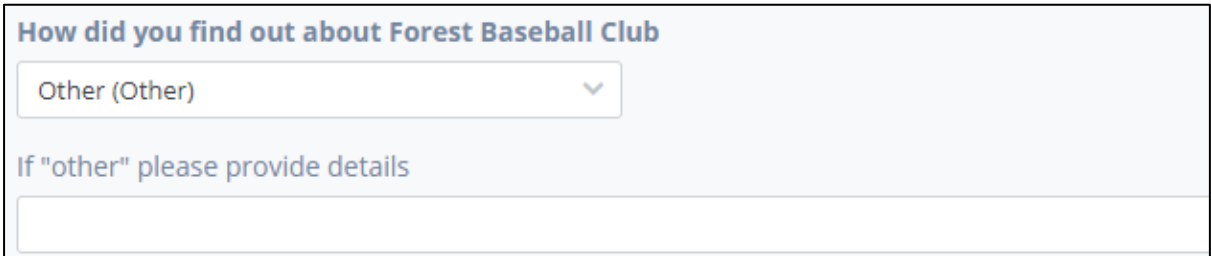

If new to Forest and were referred, please ensure you advise who referred you.

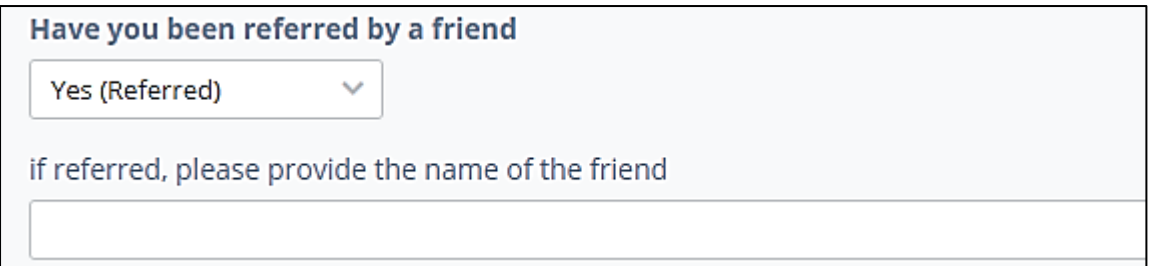

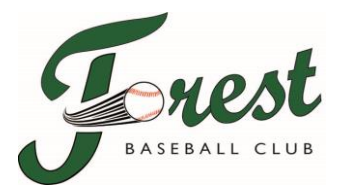

#### **Step 8:**

Please read and accept both Forest and Baseball Australia's terms and conditions.

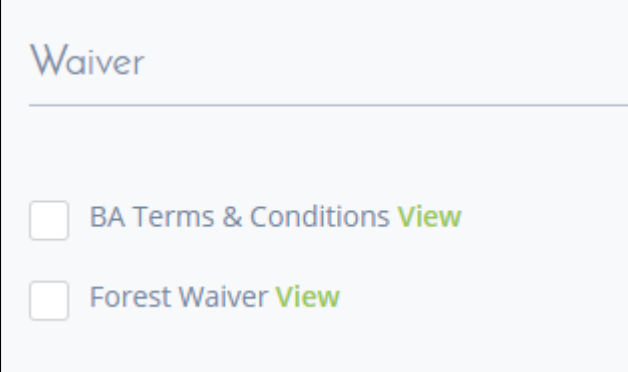

#### **Step 9:**

When completed the process, click *'Register'*.

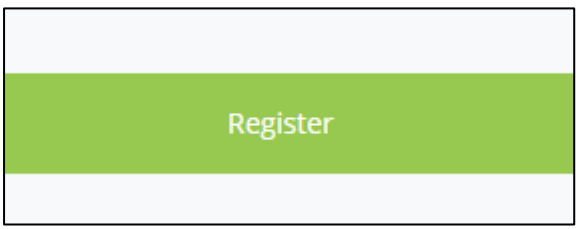

*Note: if any mandatory fields are not completed you will be advised.* 

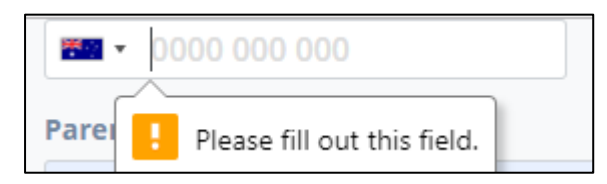

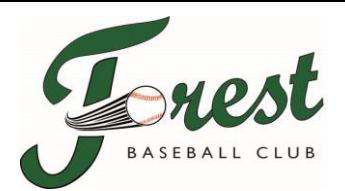

#### **Step 10:**

#### Payment screen now appears.

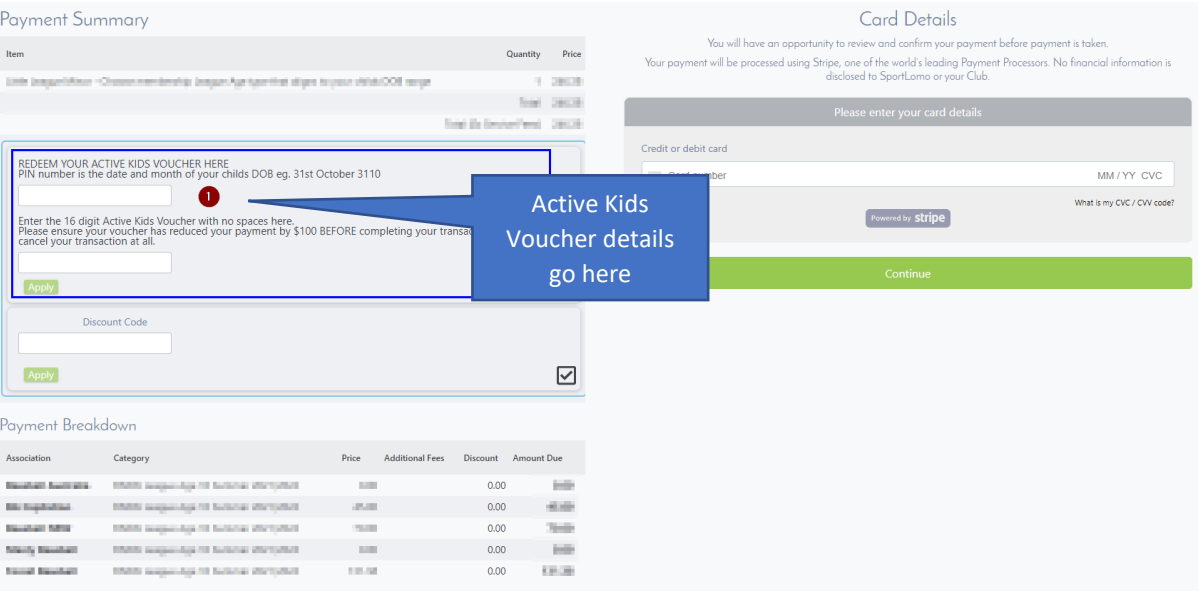

➢ Please note that the Manly-Warringah District Baseball Association (MWDBA) fee is included within the Forest Baseball fee (which is why the BNSW MWDBA line item is \$0).

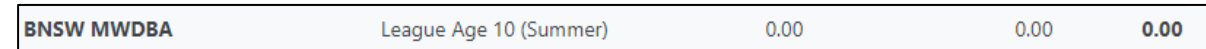

➢ The 'Total to Pay' amount is what would have been advised by Forest re: the registration fee (inclusive of credit card fees etc). The fees are summarised below for convenience:

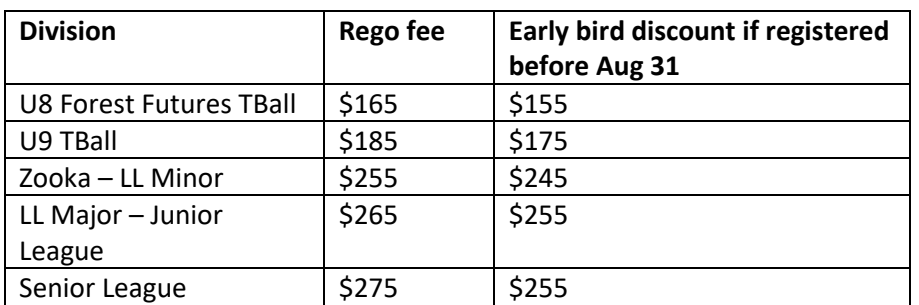

#### **Registration Fees \***

*Note – If you are registering two or more children at once, the total amount will be slightly cheaper as only one transaction fee of 75 cents is charged.* 

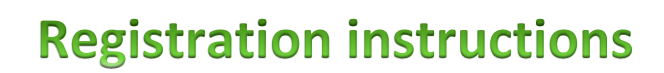

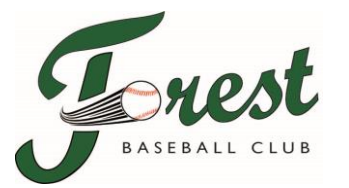

#### **Step 11 -** Processing Active Kids Voucher

You can apply for an available Active Kids Voucher from Service NSW

<https://www.service.nsw.gov.au/transaction/apply-active-kids-voucher>

When applied and if successful you will receive an email with the voucher number.

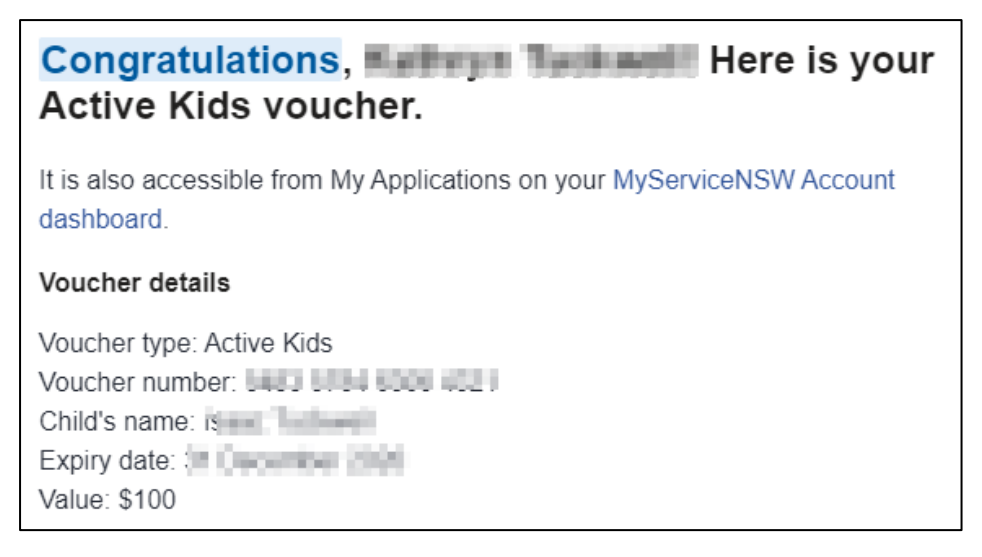

#### 1) Enter your child's DDMM of their date of birth

For example, if the member's date of birth is 10 January 2012, they would enter 1001. This made up of DD = 10 (for the 10th of the month) and MM = 01 (for January being the 1st Month of the year).

#### 2) Enter the 16 digit Active Kids Voucher code (no spaces in between).

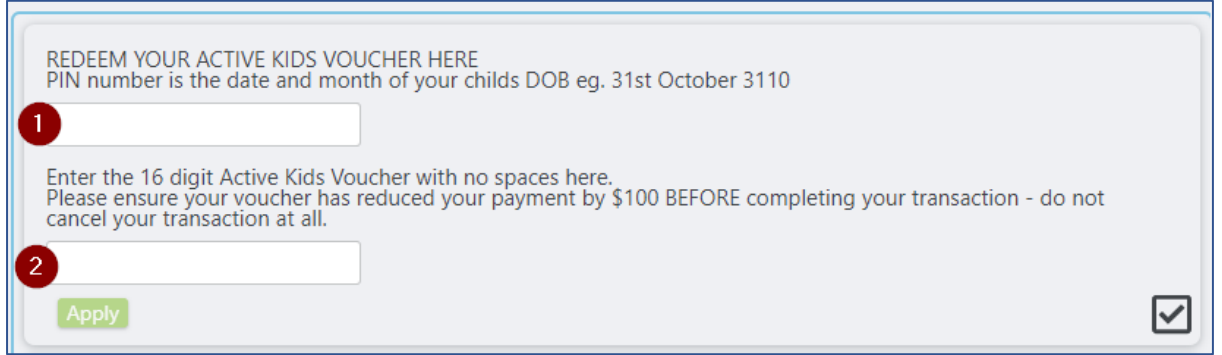

Fill in the details and click Apply (If successful, the \$100 will be deducted from the total cost)

#### **Issues applying Active Kids Voucher**

Main errors will be either incorrect Date of Birth (called PIN) or expired voucher.

So golden rules are:

1. Where there is a single digit answer (eg. 1st – 9 th of the month, or January - September) add a zero in front of it to comply with the DDMM format.

2. Ensure that the DOB you are entering is related to the member you are registering

- 3. It's best to complete one member at a time to ensure accuracy
- 4. Once you've hit apply, wait until the fee has been debited correctly before progressing.

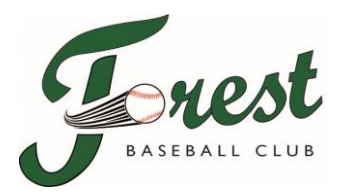

#### **Step 12 – Payment**

Fill in Credit Card details and then click *"Continue"*.

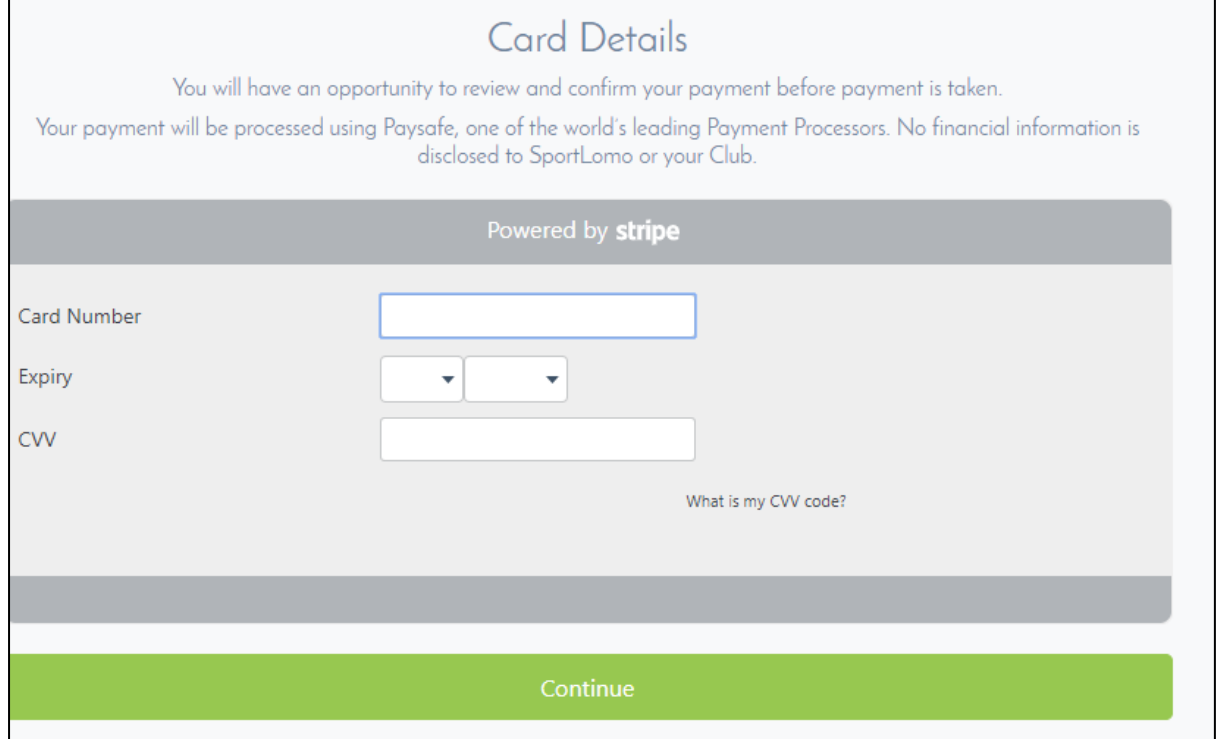

➢ A final confirmation screen will now appear. If ready click *"Make Payment".*

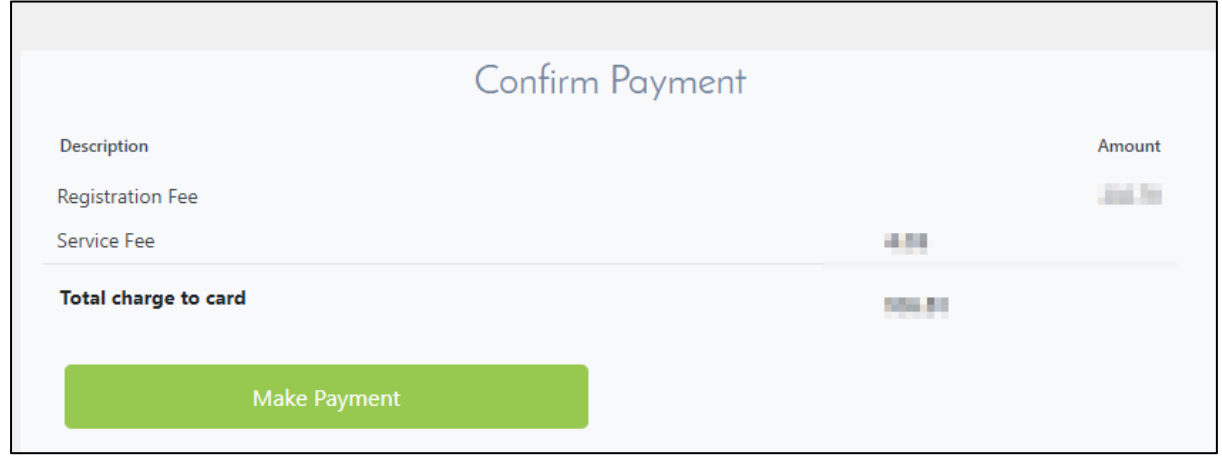

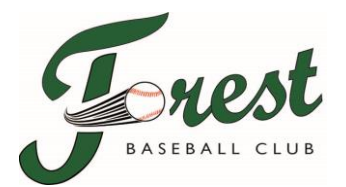

You should then see a "Payment Success" screen with all details and you will receive an email as well confirming successful registration.

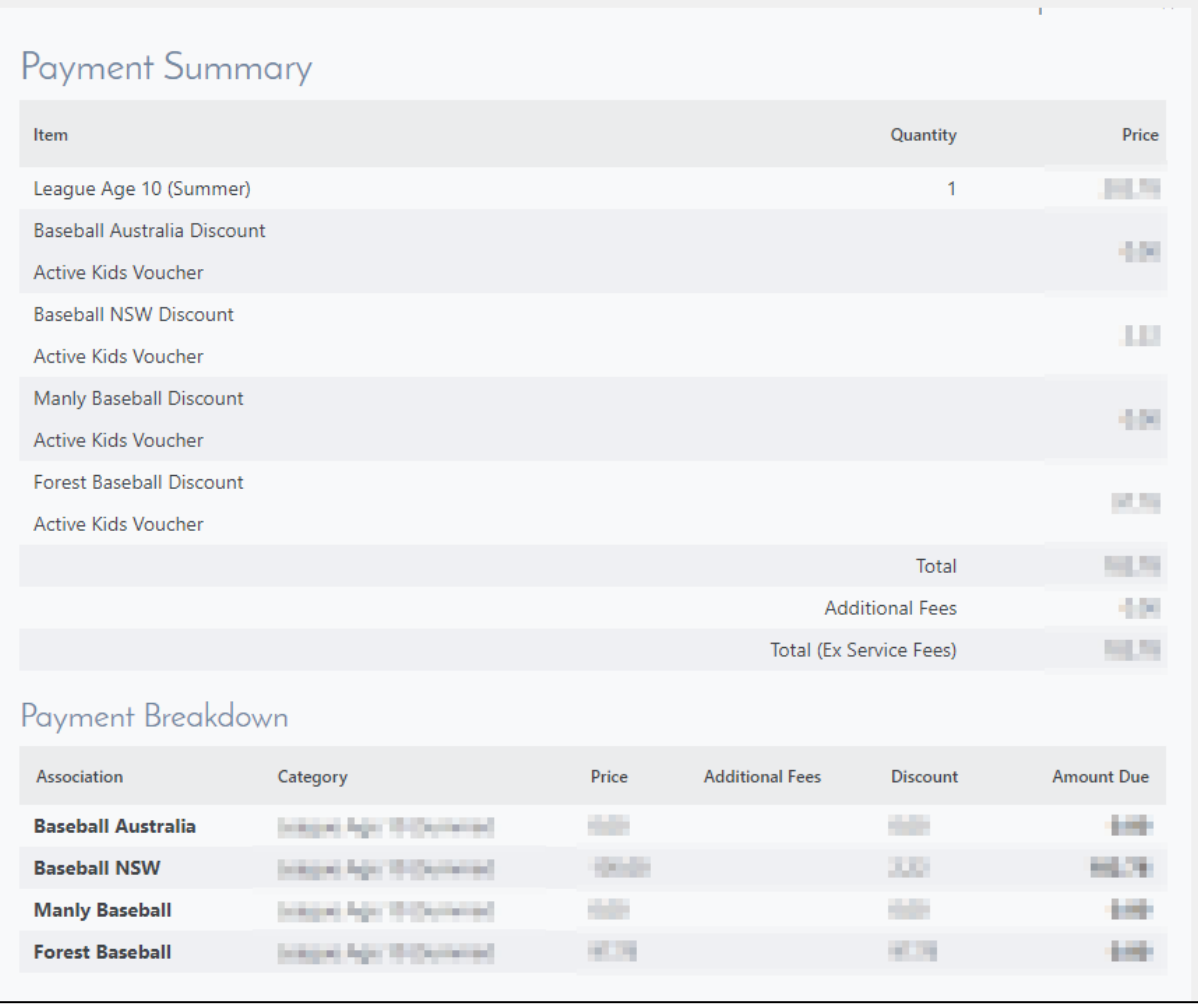

Congratulations and welcome to an exciting season of baseball with Forest!

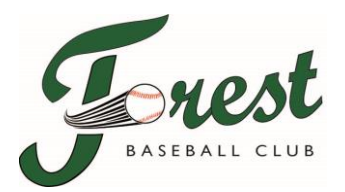

**Final note** - If you need to cancel or edit your order, click on the menu on the left-hand side and follow the prompts.

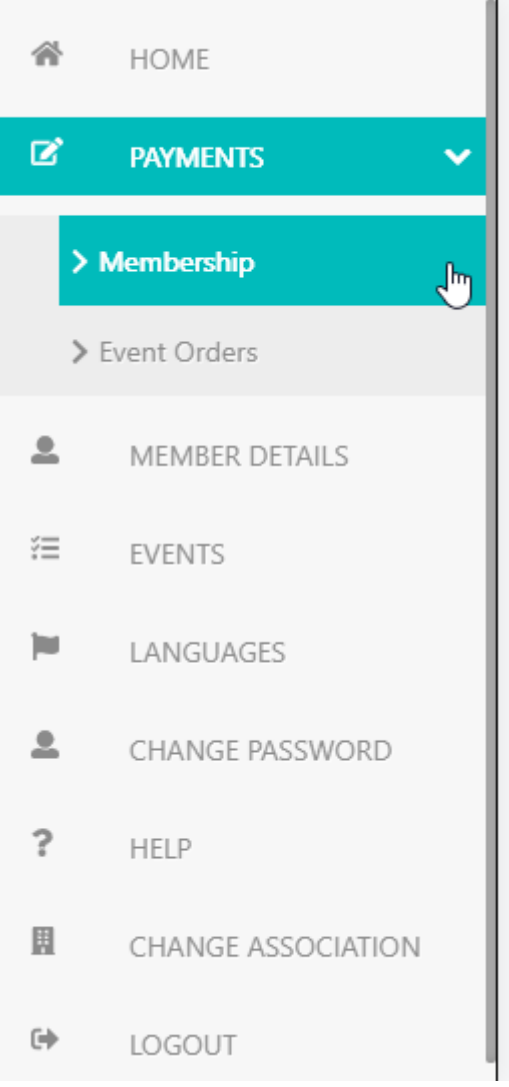

If you have any issues or questions registering, then please reach out to Dave at **[registrar@forestbaseball.com](mailto:registrar@forestbaseball.com)**